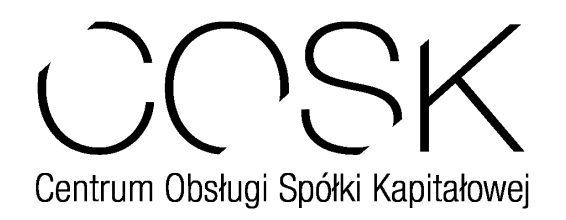

# **Prezentacja systemu Remote Voting**

czerwiec 2016 r.

System REMOTE VOTING umożliwia śledzenie przebiegu Walnego Zgromadzenia Akcjonariuszy oraz wykonywanie prawa głosu. Aplikacja daje również możliwość przesyłania wiadomości tekstowych (wnioski, projekty uchwał, sprzeciwy). Jako medium komunikacyjne wykorzystywana jest sieć Internet. Aplikacja jest w pełni zintegrowana z systemem głosowań stacjonarnych, co oznacza, że po zakończeniu każdego głosowania oba systemy dysponują pełną informacją o głosach oddanych przez akcjonariuszy znajdujących się na sali obrad jak i przez akcjonariuszy biorących udział w WZA za pośrednictwem Internetu.

Niniejsza prezentacja umożliwia zapoznanie się z funkcjonalnością systemu Remote Voting i rolą jego poszczególnych komponentów na różnych etapach przygotowań do Walnego Zgromadzenia Akcjonariuszy oraz w trakcie obrad.

# 1. Scenariusze współpracy z klientem (spółką organizującą WZA)

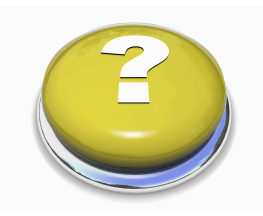

Podczas spotkań organizacyjnych z klientem ustalany jest zakres usług świadczonych przez COSK zarówno podczas przygotowań do WZA jak i w trakcie obrad. Najistotniejszą decyzja dotyczącą fazy przygotowań do WZA związana jest ze sposobem przygotowania listy akcjonariuszy i pełnomocników, uprawnionych do wzięcia udziału w głosowaniach. Zasadniczo możliwe są dwa scenariusze dotyczące tworzenia takiej listy:

- organizator WZA we własnym zakresie tworzy listę osób uprawnionych do udziału w WZA. Szczegóły dotyczące formatu pliku zawierających taką listę, a także sposób dystrybucji loginów i haseł przeznaczonych dla uprawnionych akcjonariuszy są ustalane podczas spotkań organizacyjnych,

- lista tworzona jest za pomocą elektronicznego systemu rejestracji, przy czym weryfikacja danych przekazywanych w trakcie tego procesu spada na spółkę organizującą WZA bądź na COSK, w zależności od ustaleń poczynionych w trakcie spotkań organizacyjnych.

Tworząc scenariusz przebiegu obrad WZA należy podjąć następujące decyzje:

- czy przebieg WZA transmitowany jest w wielu wersjach językowych?

- w jaki sposób prezentowane są teksty wniosków, projektów uchwał i sprzeciwów (w szczególności, czy teksty te są odczytywane przez przewodniczącego, czy są wyświetlane na ekranie znajdującym się na sali obrad oraz w odpowiedniej zakładce aplikacji Remote Voting)?

- w jaki sposób prowadzony jest nadzór nad postępem głosowań akcjonariuszy "zdalnych" (biorących udział w WZA poprzez sieć Internet)?

Na omawianym etapie ustalane są ewentualne (drobne) modyfikacje w wyglądzie interfejsu graficznego aplikacji (np. dostosowanie kolorystyki interfejsu do kolorystyki portalu internetowego klienta).

# **2. System rejestracji akcjonariuszy.**

Schemat przebiegu rejestracji akcjonariuszy / pełnomocników w systemie Remote Voting pokazany jest (w dużym uproszczeniu) na niniejszej ilustracji:

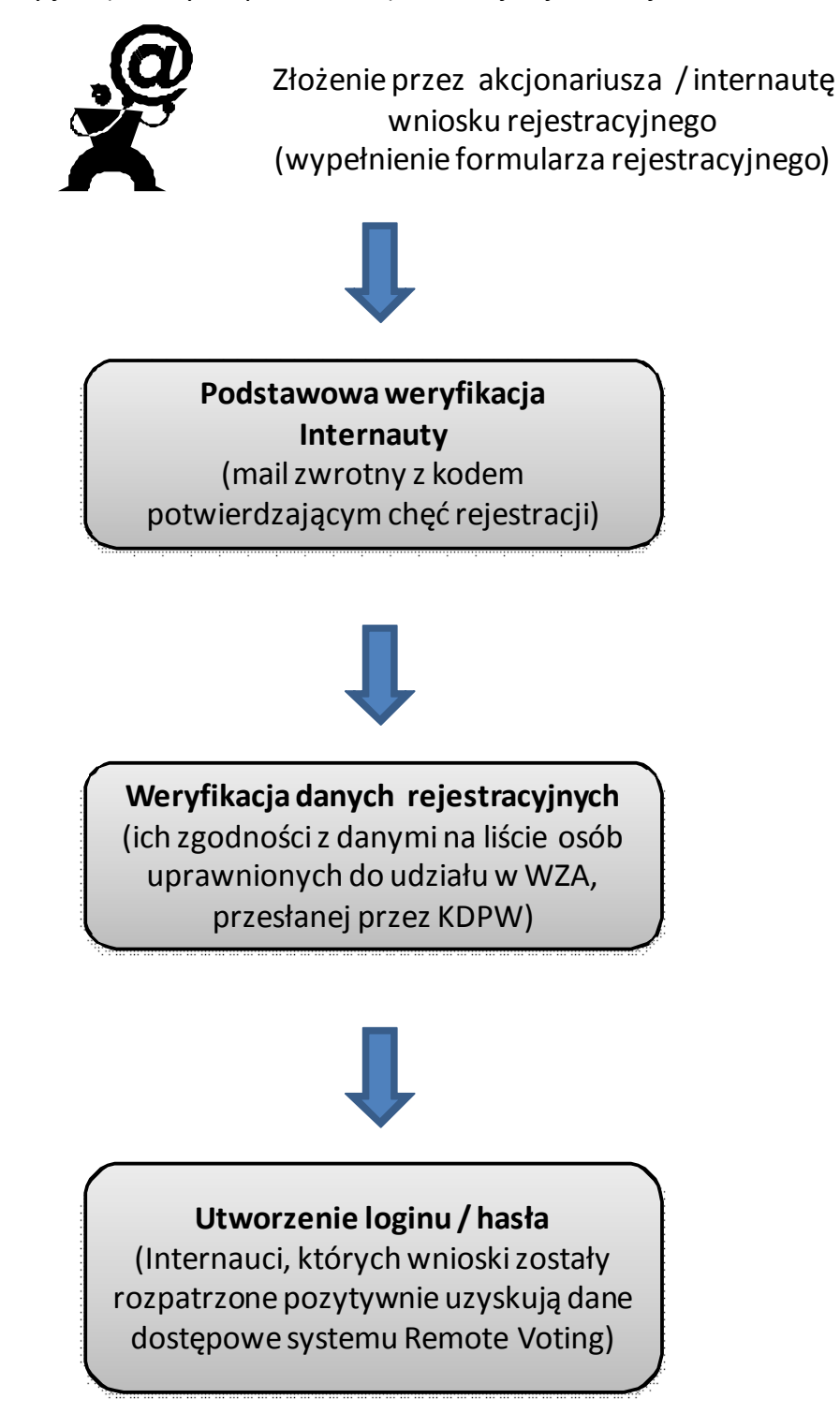

Formularze rejestracyjne umieszczane są w sieci Internet. Udostępniane formularze przewidują możliwość rejestracji zarówno akcjonariuszy jak i pełnomocników. Poniżej pokazano przykładowe formularze rejestracyjne.

#### **FORMULARZ**

rejestracji w systemie RVS

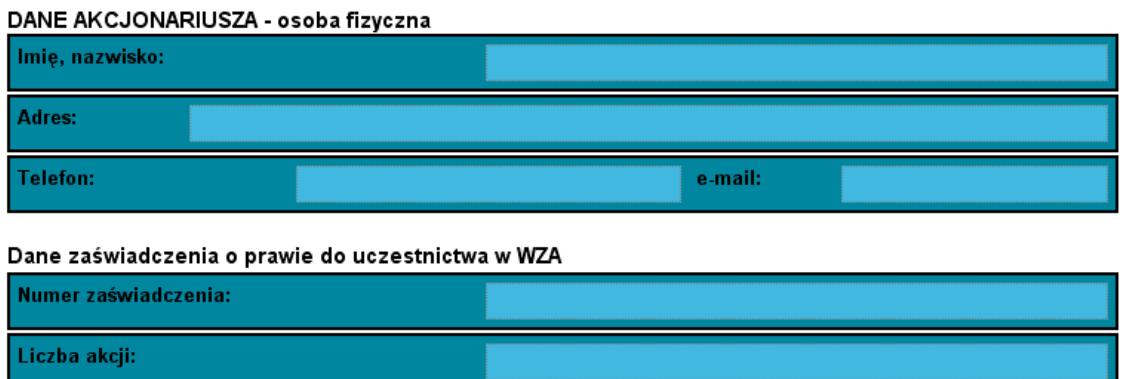

Zatwierdź

## **FORMULARZ**

#### rejestracji w systemie RVS

\* Jeżeli pełnomocnik reprezentuje wielu akcjonariuszy, należy kliknąć niniejszy link

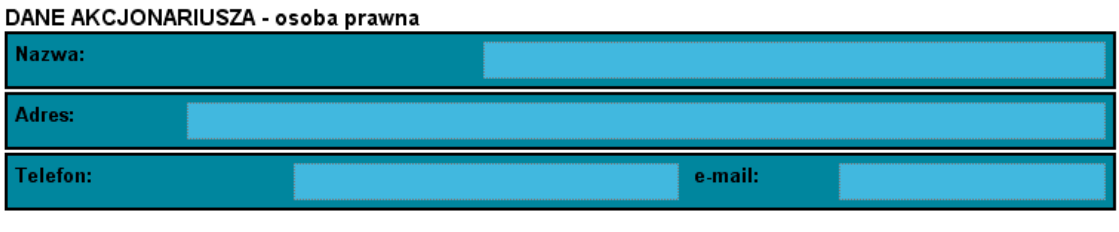

#### Dane zaświadczenia o prawie do uczestnictwa w WZA

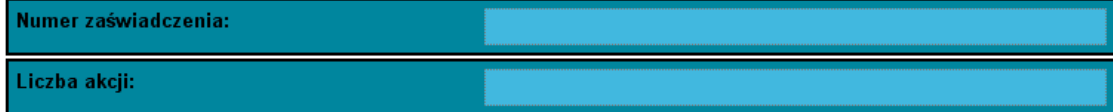

Zatwierdź

Tak jak wcześniej wspomniano, kwestią umowną jest kto będzie odpowiedzialny za proces weryfikacji wypełnionych formularzy rejestracyjnych. Osoba odpowiedzialna za ten proces otrzyma konto w systemie Remote Voting, służące do zarządzania listą rejestrujących się internautów. Na poniższych ilustracjach pokazano okno aplikacji, widoczne po zalogowaniu się do systemu osoby odpowiedzialnej za rejestrację użytkowników. Osoba ta ma wgląd do listy rejestrujących się akcjonariuszy / internautów, przedstawiającej bieżący stan procesu weryfikacji danych przekazanych w formularzach (w sposób graficzny prezentując akcjonariuszy, których dane zostały zaakceptowane oraz dając możliwość (przycisk "zobacz szczegóły") wyświetlenia wszystkich informacji podanych w formularzach rejestracyjnych).

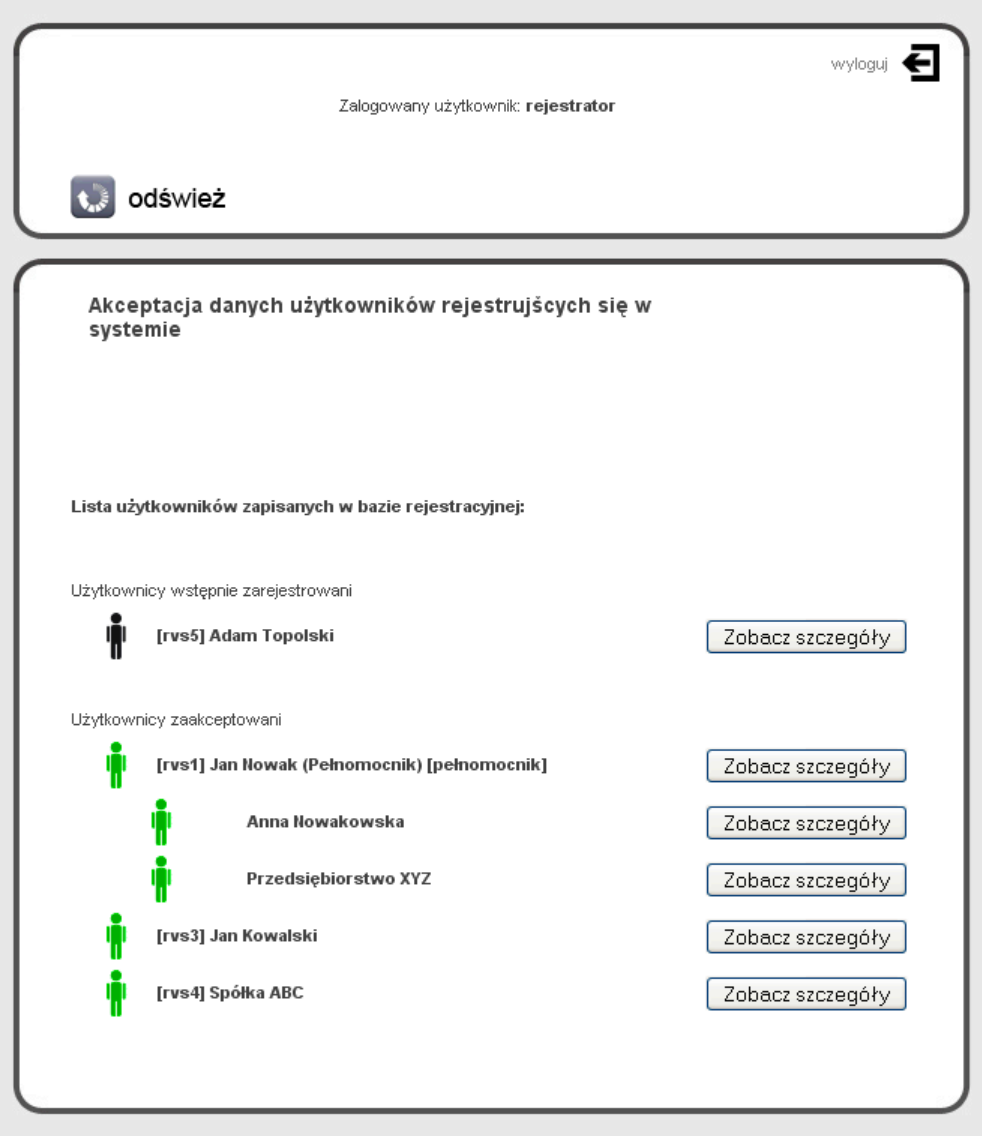

# **3. Aplikacja Remote Voting oraz funkcje (role) jej użytkowników**

System Remote Voting jest typowa aplikacją internetową uruchamianą w dowolnej przeglądarce www. Zalecane przeglądarki to Internet Explorer oraz Mozilla Firefox. Dla prawidłowego działania wszystkich funkcji systemu przeglądarka powinna mieć uruchomioną obsługę języka JavaScript (jest to domyślne ustawienie po zainstalowaniu przeglądarki).

Po uruchomieniu aplikacji w oknie przeglądarki pojawia się komunikat powitalny oraz panel logowania. Aplikacja daje na tym etapie możliwość wyboru wersji językowej interfejsu użytkownika. Obecnie do wyboru są dwa języki: polski i angielski (istnieje możliwość rozszerzenia listy obsługiwanych języków).

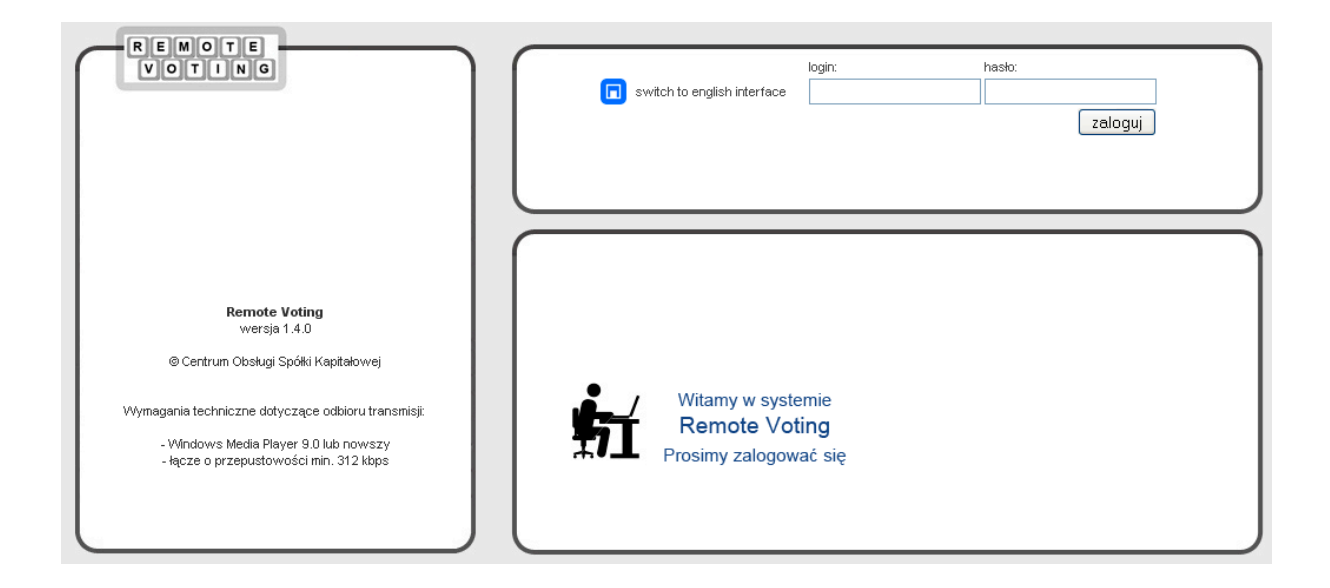

Wygląd poszczególnych okien aplikacji po zalogowaniu się do niej uzależniony jest od roli użytkownika. Niniejsza prezentacja skupia się głównie na funkcjach systemu dostępnych dla użytkowników końcowych (akcjonariusze, pełnomocnicy oraz przedstawiciele organizatora WZA), w tym miejscu przedstawiony zostanie jedynie krótki opis poszczególnych ról.

#### *Administrator*

Konto administratora wykorzystywane jest kontem nadrzędnym, służącym do zarządzania listą pozostałych kont oraz do wprowadzania podstawowych parametrów dotyczących Walnych Zgromadzeń obsługiwanych przez system.

#### *Rejestrator / aktywator kont*

Wspomniane już w poprzednim rozdziale konto służy do weryfikacji danych nadsyłanych w procesie rejestracji uczestników WZA.

#### *Operator*

Konto operatora przypisane jest do konkretnego WZA. Na ilustracji pokazano fragment interfejsu użytkownika konta operatora.

Do obowiązków operatora należy wysyłanie do akcjonariuszy komunikatów o statusie WZA (otwarcie / zamkniecie), zarządzanie listą projektów uchwał (możliwa jest edycja projektów i ich usuwanie/dodawanie w trakcie obrad), poddawanie poszczególnych projektów pod głosowania, a także monitoring aktywności poszczególnych akcjonariuszy i podgląd ich korespondencji z działem pomocy technicznej (operator może brać udział w takiej korespondencji).

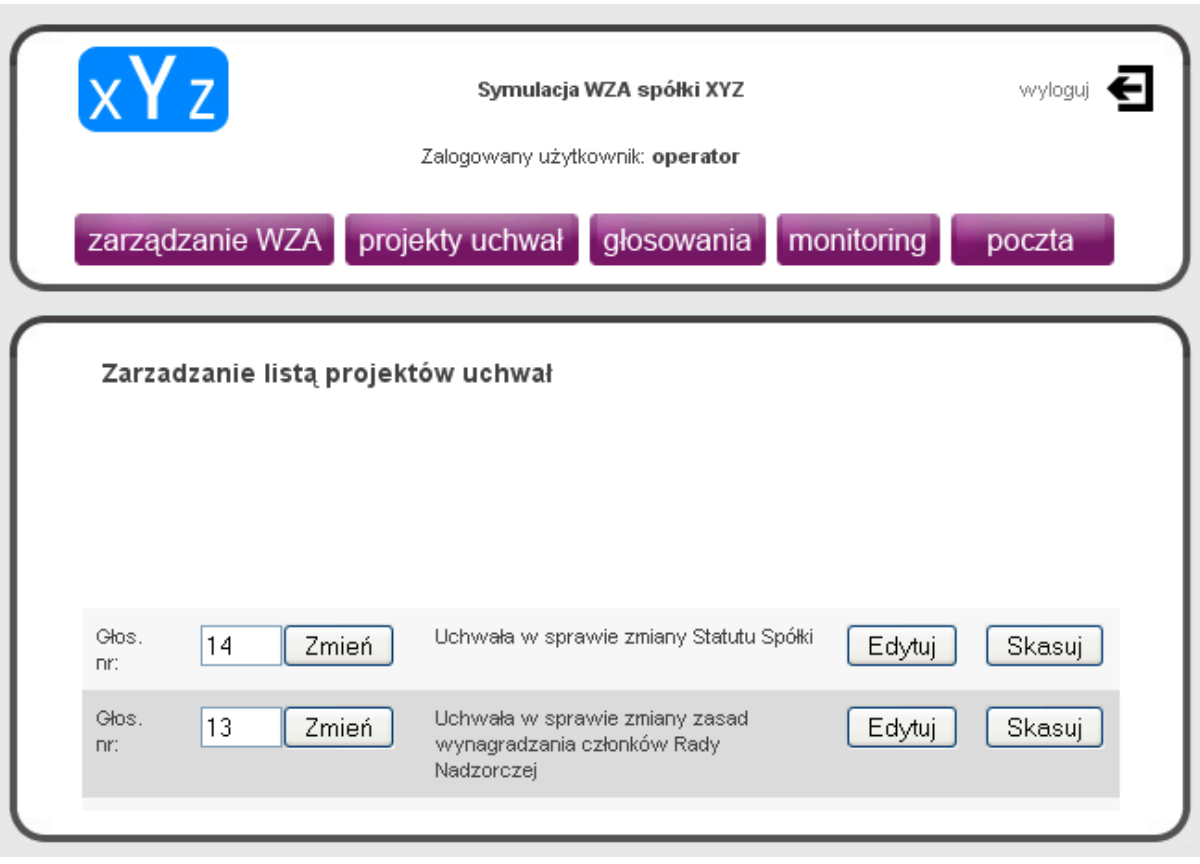

#### *Przewodniczący*

#### *Operator poczty*

Wymienione konta zostaną szczegółowo omówione w końcowej części niniejszego dokumentu. Pierwsze z tych kont, jak sugeruje jego nazwa, przeznaczone jest dla przewodniczącego WZA i daje osobie pełniącej tę rolę możliwość monitorowania przebiegu głosowań, a co za tym idzie, podejmowania decyzji o ich zakończeniu.

Konto operatora poczty umożliwia odbiór komunikatów tekstowych, zawierających projekty uchwał, wnioski, sprzeciwy – teksty te mogą być przez operatora drukowane lub odczytywane w stosownym momencie.

#### *Akcjonariusz (pełnomocnik)*

Ten typ konta zostanie szczegółowo omówiony w kolejnym rozdziale. Należy zwrócić uwagę na różnice w sposobie obsługi programu, w zależności od tego, czy użytkownik reprezentuje jednego czy większą liczbę akcjonariuszy.

4. Szczegółowy opis funkcji systemu przypisanych do konta akcjonariusza / **pełnomocnika**

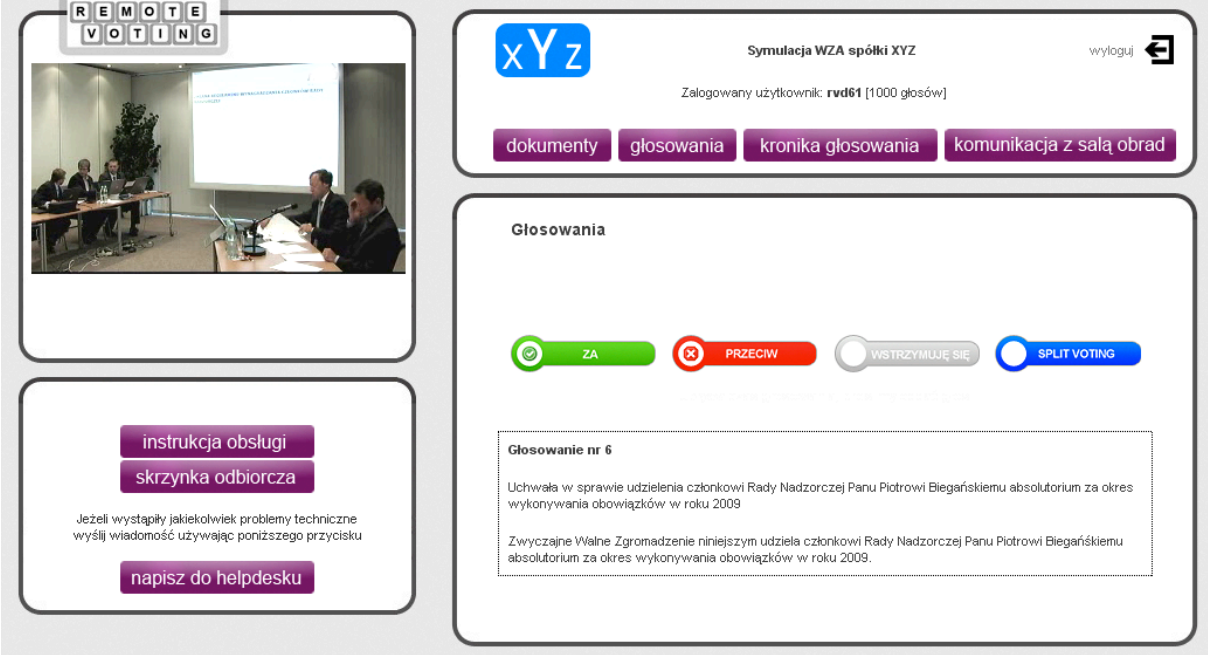

Ilustracja przedstawia zawartość okna przeglądarki, dostępną po zalogowaniu się akcjonariusza. W lewym górnym panelu znajduje się okienko wyświetlające obraz tego co dzieje się na sali obrad (przypominamy: opóźnienie w transmisji obrazu i dźwięku wynosi kilka-kilkanaście sekund). Ilustracja przedstawia wygląd aplikacji po poddaniu pod głosowanie projektu uchwały).

# **4.a menu w górnym panelu aplikacji**

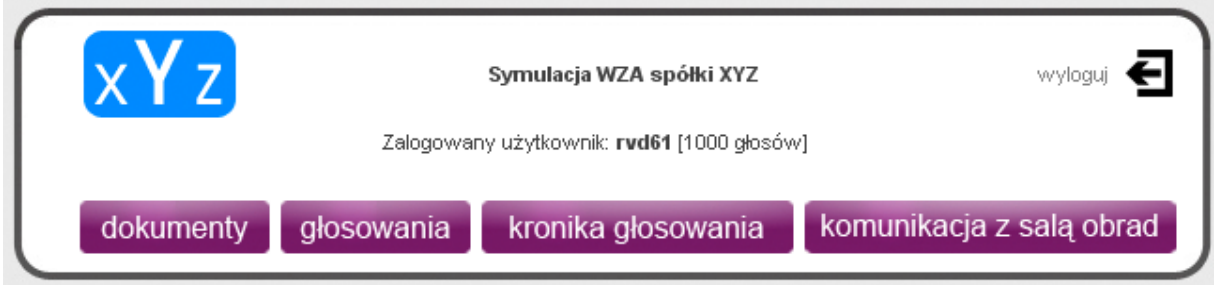

**Centrum Obsługi Spółki Kapitałowej Sp. z o.o., ul. Hoża 66/68, 00-682 Warszawa Strona 10 z 22** 

Opisywane w tym rozdziale menu jest głównym menu aplikacji i daje możliwość przełączania widoku aplikacji między głównymi sekcjami, służącymi do głosowań, przeglądania historii głosowań oraz zgłaszania sprzeciwów i projektów uchwał.

# dokumenty

W zakładce "dokumenty" umieszczone są linku do dokumentów tekstowych. W sekcji tej udostępnione mogą być dowolne teksty, np. informacja o zwołaniu WZA, projekty uchwał etc.

# głosowania

W zakładce "głosowania" wyświetlane są projekty uchwał aktualnie poddawanych pod głosowania oraz przyciski służące do głosowania – fragment interfejsu ze wspomnianymi elementami pokazany jest na poniższej ilustracji, zaś procedura głosowania opisana jest szczegółowo w rozdziale 4.c

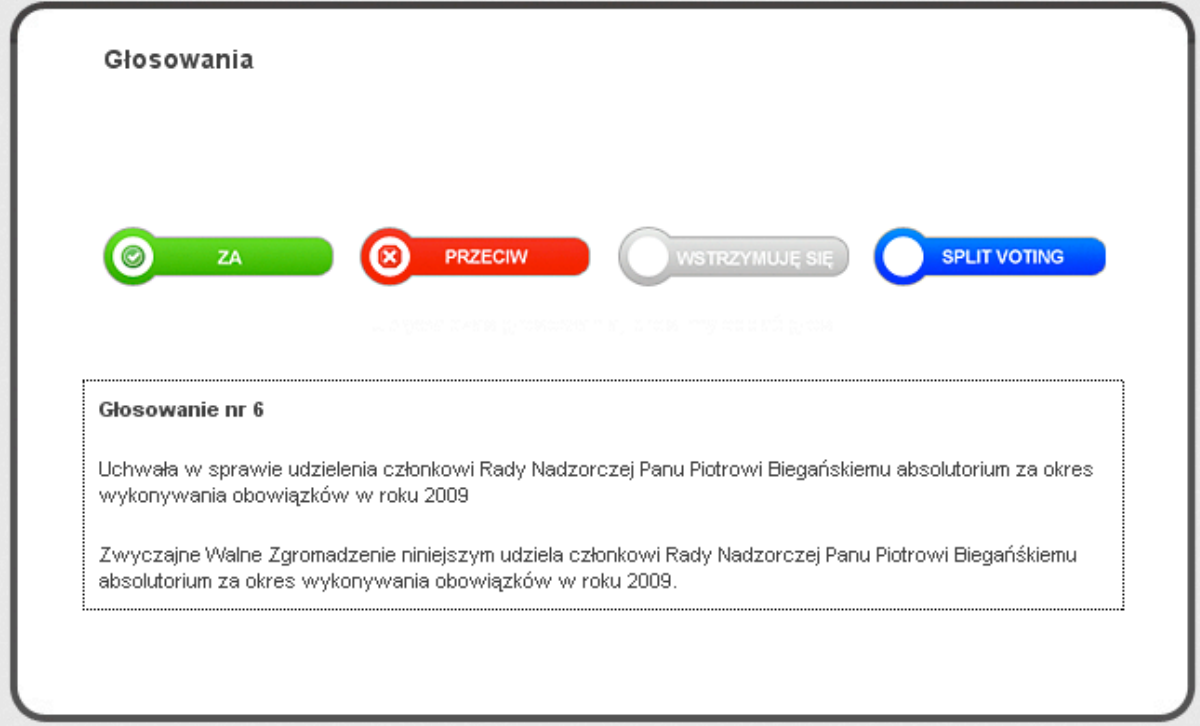

# kronika głosowania

Opcja "kronika głosowania" daj możliwość śledzenia historii własnych głosowań, jak również przeglądanie protokołów z głosowań.

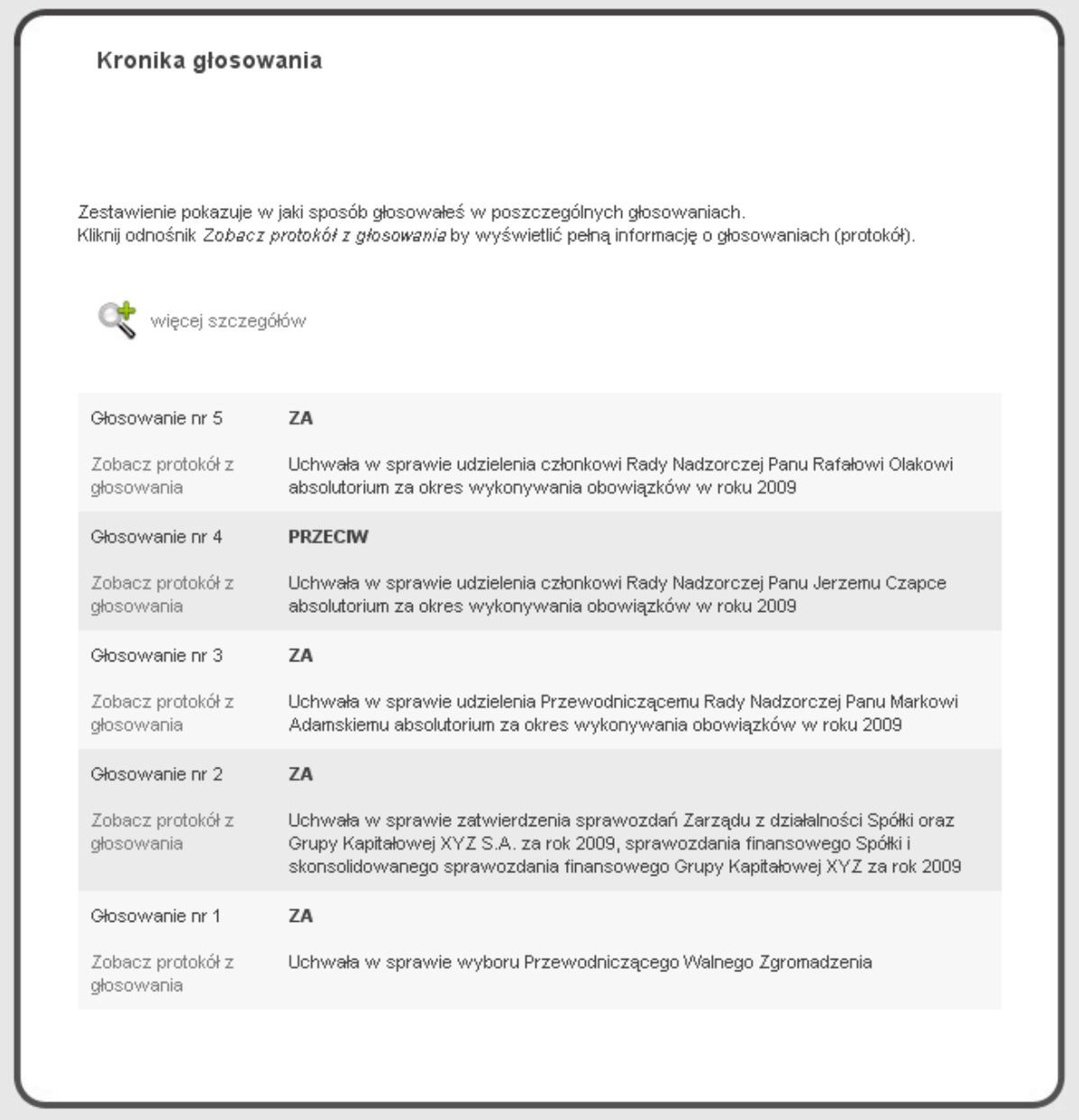

Przykład protokołu pokazany jest w dalszej części prezentacji, przy okazji omawiania procedury głosowania.

# komunikacja z salą obrad

Przy użyciu przycisku "komunikacja z salą obrad" uruchamiane jest okienko komunikatora zawierające formularz wiadomości – w formularzu tym można umieszczać dowolnie długi tekst, również wklejany ze schowka. Wiadomości wysyłane za pomocą komunikatora są odbierane przez osobę pełniącą rolę operatora poczty. Osoba ta może drukować i przekazywać teksty przewodniczącemu WZA lub czytać je na głos.

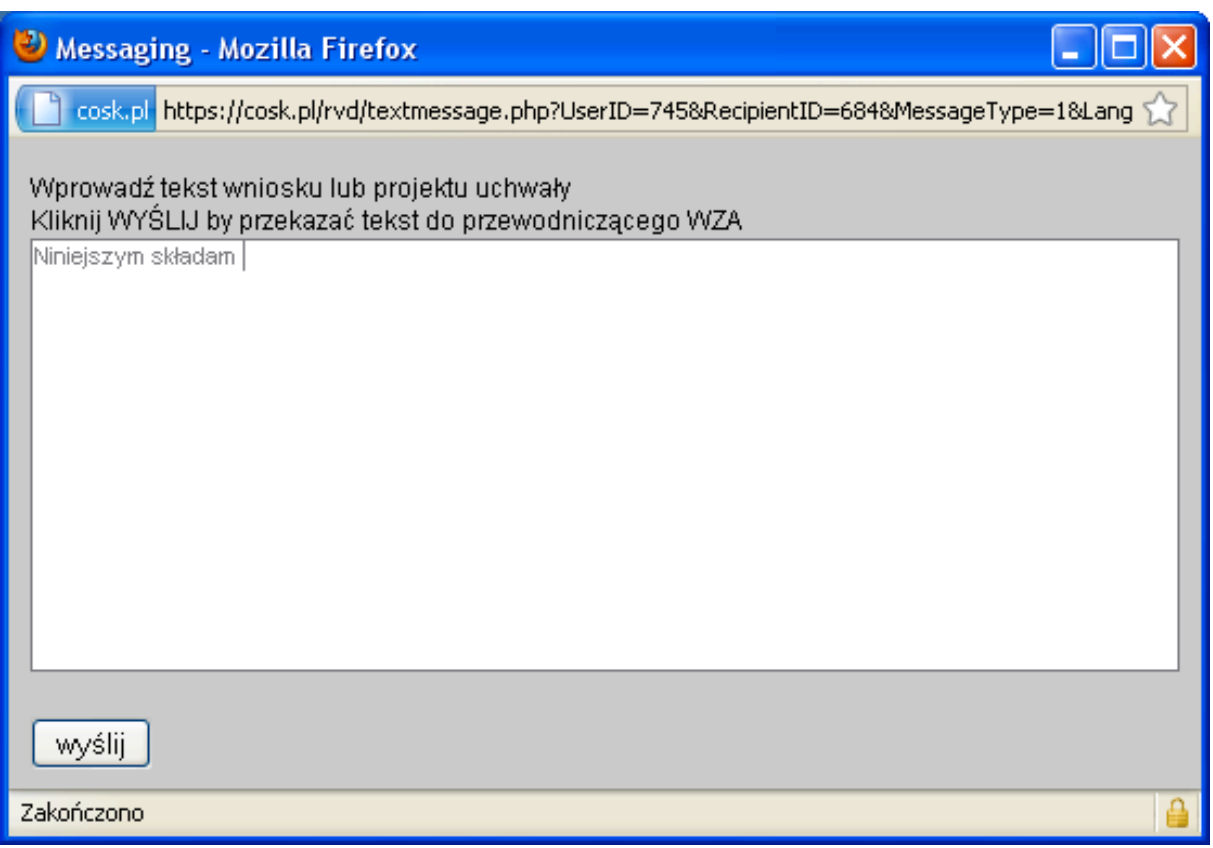

### **4.b Menu boczne**

Przyciski tego menu dają dostęp do instrukcji obsługi aplikacji oraz do komunikatora tekstowego przeznaczonego do komunikacji z działem obsługi technicznej (helpdeskiem).

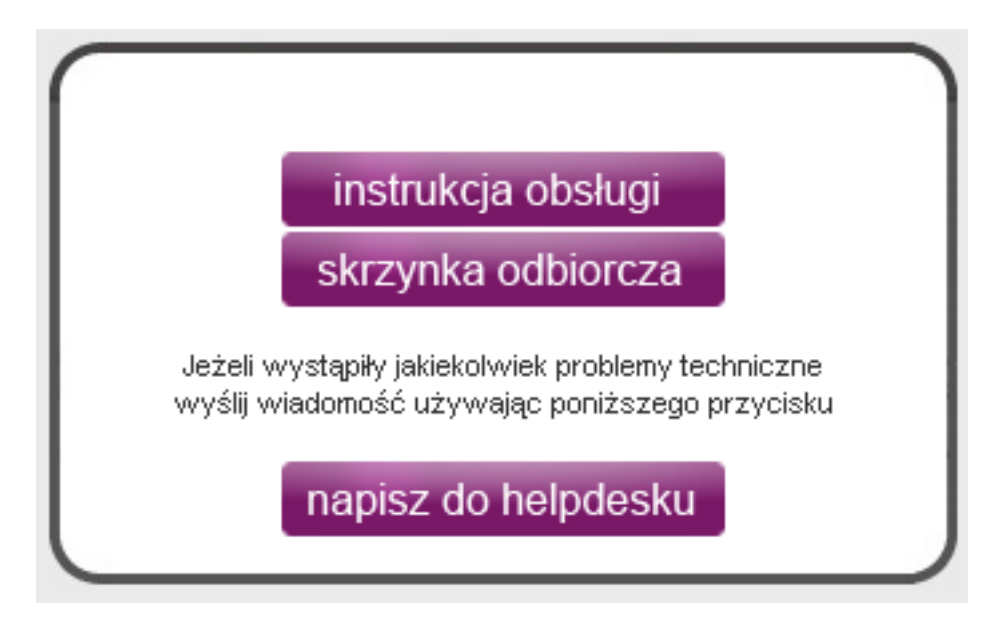

Naciśnięcie przycisku "napisz do helpdesku" powoduje wyświetlenie formularza komunikatora.

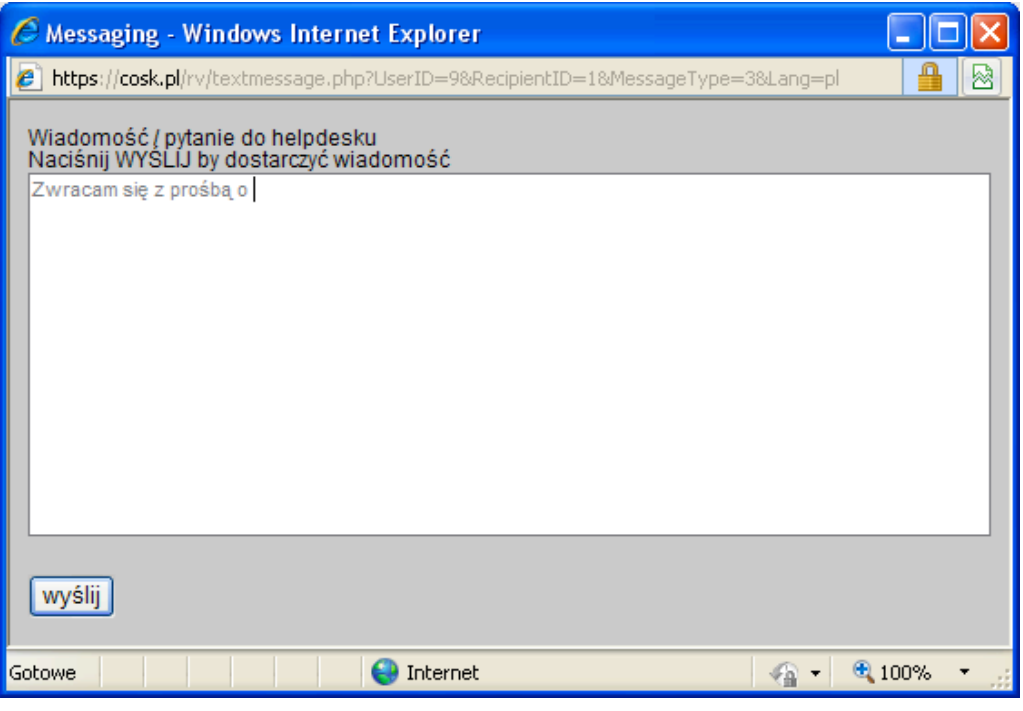

**Centrum Obsługi Spółki Kapitałowej Sp. z o.o., ul. Hoża 66/68, 00-682 Warszawa Strona 14 z 22** 

Wszelkie wiadomości, pochodzące zarówno z działu pomocy technicznej jak i inne, przewidziane w scenariuszu WZA, trafiają do wspólnego foldera, dostępnego po naciśnięciu przycisku "napisz do helpdesku".

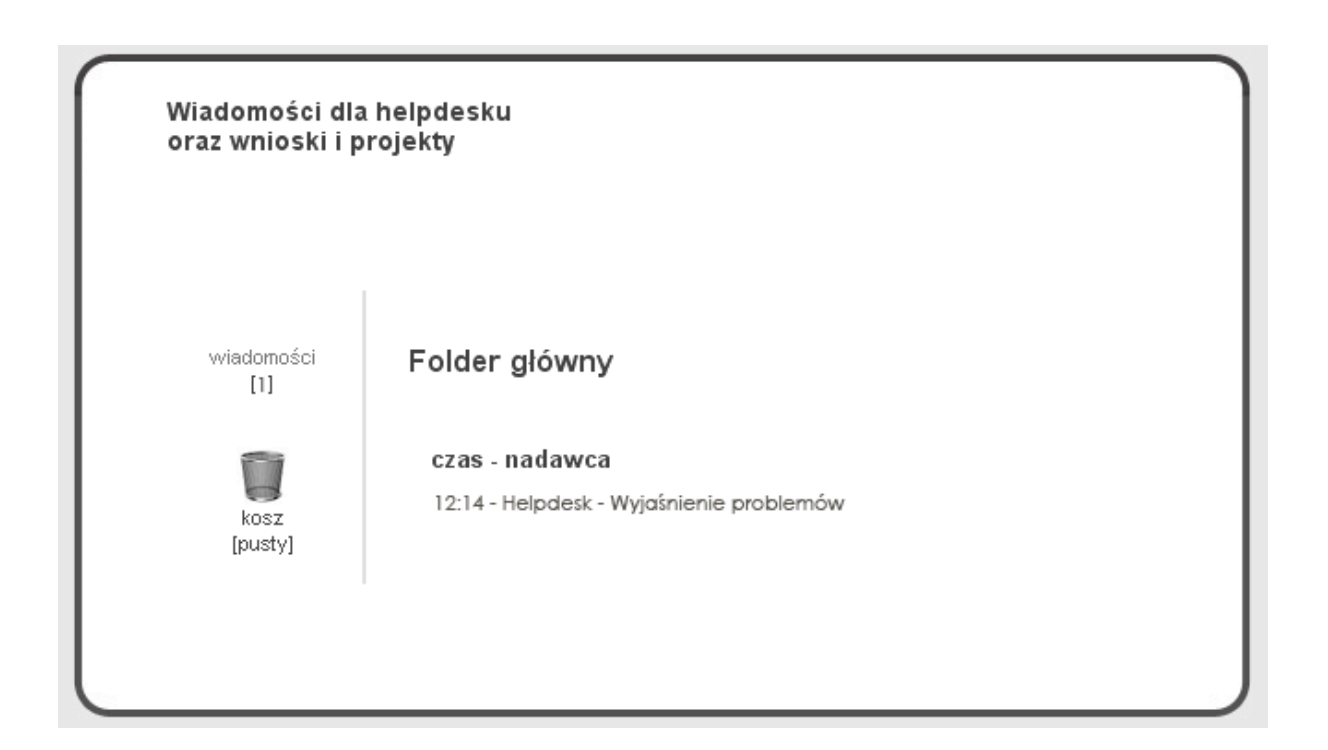

## **4.c Procedura głosowania**

Niniejsza ilustracja pokazuje główny panel aplikacji Remote Voting wyświetlający tekst projektu uchwały oraz przyciski do głosowania. Jeżeli użytkownik w chwili poddawania projektu pod głosowanie znajdował się w innej sekcji aplikacji (np. przeglądał archiwum głosowań), system automatycznie przełączy aplikację, aktywując sekcję "głosowania", co zapobiegnie przeoczeniu głosowania przez akcjonariusza.

Ilustracja pokazuje wygląd panelu na krótko przed zamknięciem głosowania, co jest sygnalizowane komunikatem "Upływa czas głosowania...".

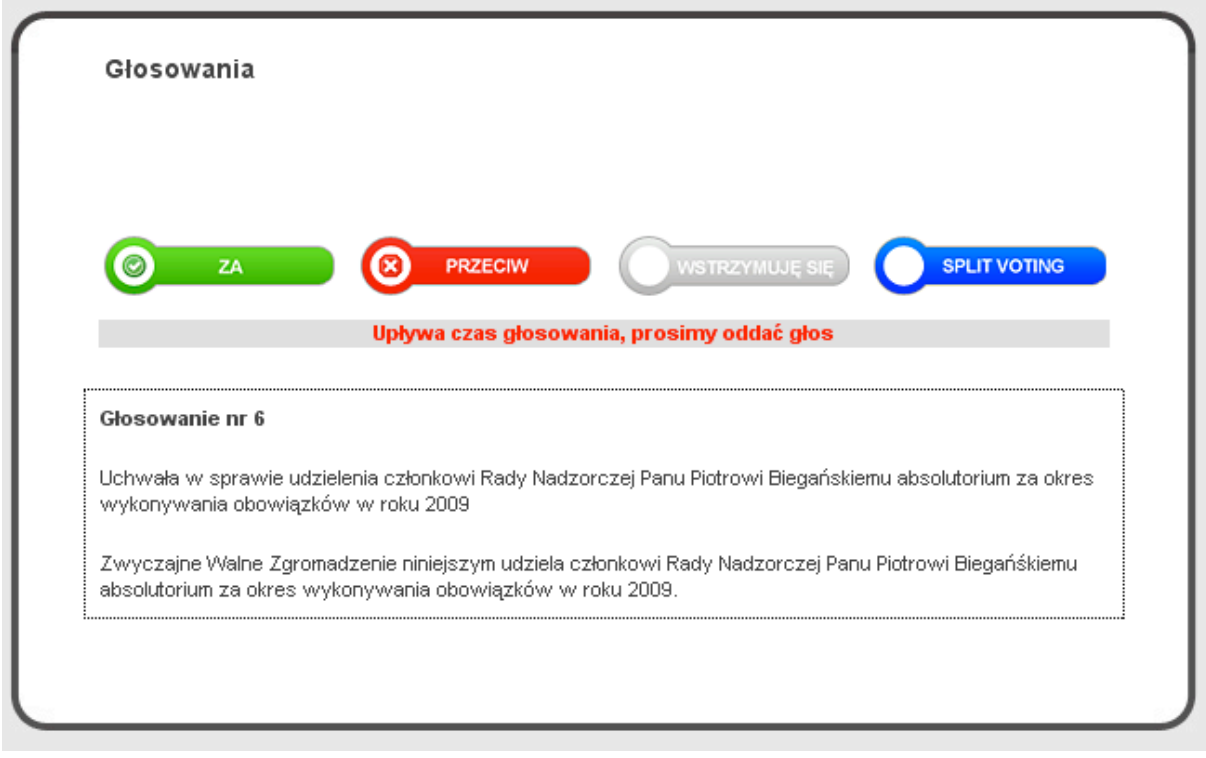

Użycie któregokolwiek z 3 pierwszych przycisków (licząc od lewej) powoduje pojawienie się okienka, w którym należy potwierdzić swoją decyzję – dopiero po potwierdzeniu decyzji głosowanie staje się skuteczne.

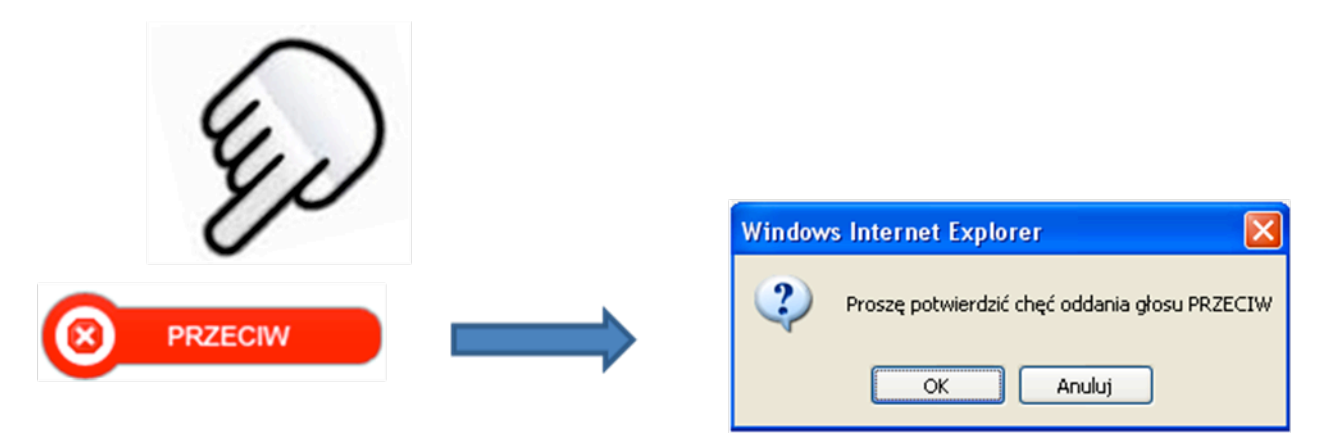

Po oddaniu głosu na ekranie wyświetla się potwierdzenie tego faktu:

Glos: ZA 2010-12-02 13:03:58

Czwarty przycisk ("SPLIT VOTING") umożliwia głosowanie odmiennie z każdej z posiadanych akcji. Po jego naciśnięciu na ekranie pojawia się formularz, dający możliwość podzielenia głosów. Formularz ma charakter aktywny – kontroluje poprawność wprowadzonych danych i uniemożliwia zatwierdzenia głosowania, o ile wprowadzona liczba głosów w poszczególnych rubrykach przekracza sumę posiadanych głosów.

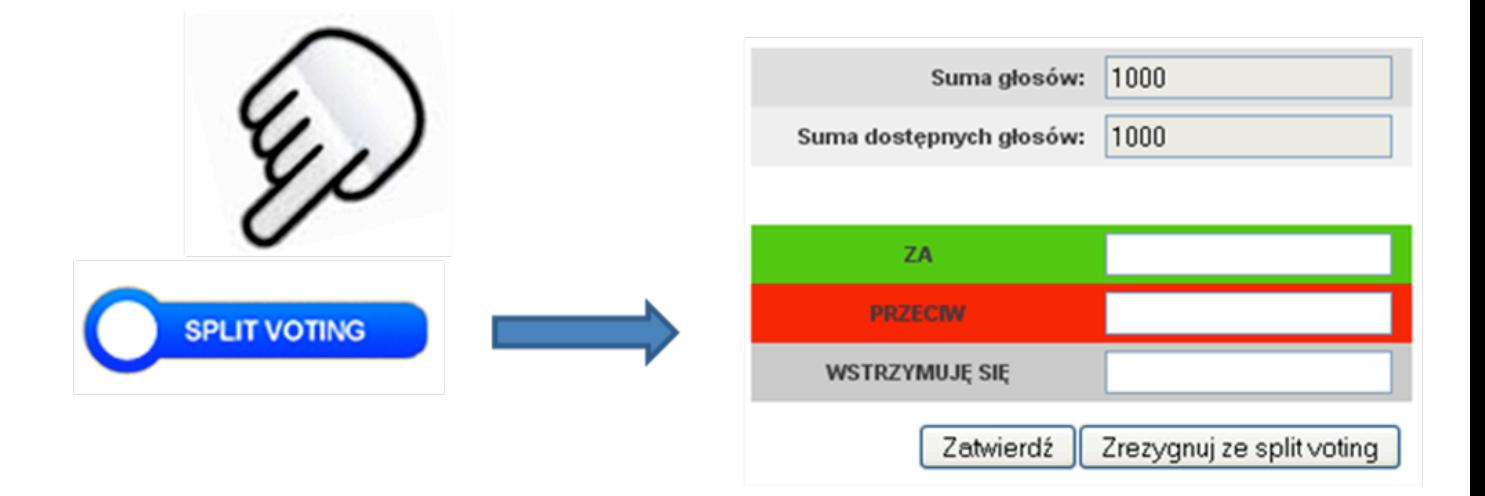

Po oddaniu głosu na ekranie wyświetla się potwierdzenie tego faktu:

#### Oddałeś głos w trybie Split Voting

2010-12-02 13:02:25

ZA 200 głosów PRZECM/300 głosów WSTRZYMUJĘ SIĘ 500 głosów

### **4.d Głosowanie użytkownika będącego pełnomocnikiem wielu akcjonariuszy**

Jeżeli do systemu zalogowany jest użytkownik będący pełnomocnikiem wielu akcjonariuszy, panel głosowania wygląda nieco inaczej niż w powyższym opisie. Nad rzędem przycisków do głosowania pojawia się przełącznik (symbol "plus"), umożliwiający przełączanie się między dwoma trybami głosowania:

- głosowanie sumą głosów (głosowanie jednolite wszystkimi akcjami)

- głosowanie z użyciem pul głosów poszczególnych akcjonariuszy. W tym trybie na ekranie pojawiają się odrębne sekcje klawiszy do głosowania, przypisane do określonych akcjonariuszy.

Przy głosowaniu sumą głosów nieaktywna jest opcja głosowania w trybie Split Voting.

Komunikaty potwierdzeń głosowań wyglądają identycznie jak te we wcześniejszym opisie, z tym, że na ekranie pojawiają się potwierdzenie głosowania dla każdego z reprezentowanych akcjonariuszy. Podobnie rzecz wygląda w przypadku przeglądania archiwum głosowań.

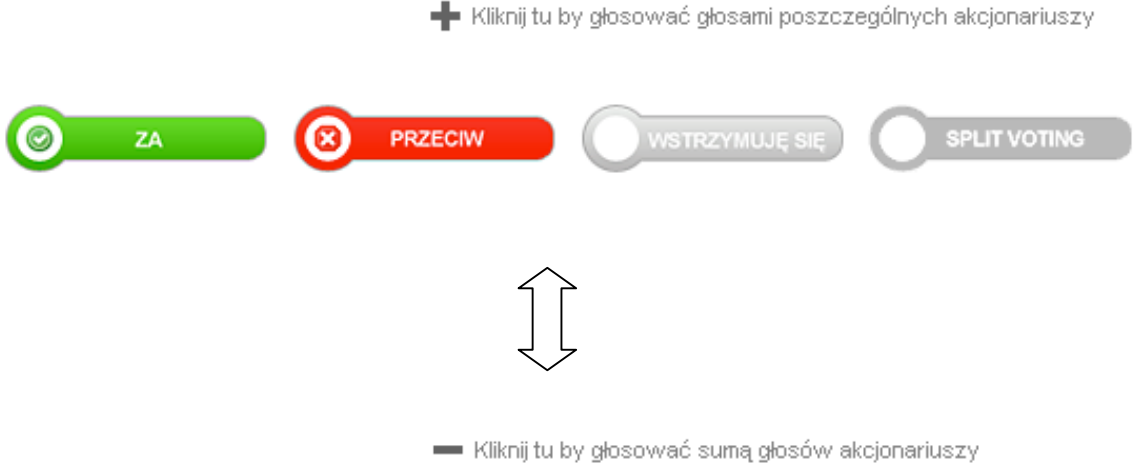

Głosowania pełnomocnika w trybie dzielonym

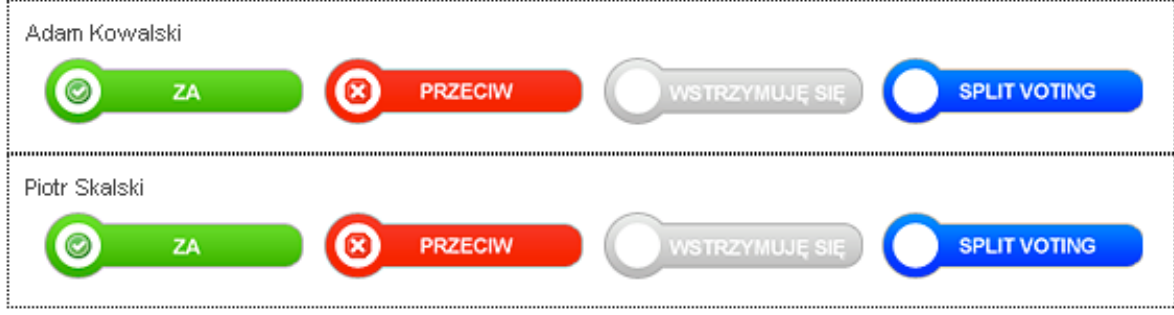

**4.e**

# **Komunikaty systemu po zamknięciu głosowania**

Po zamknięciu głosowania przez pewien czas na ekranie wyświetlany jest komunikat "Trwa liczenie głosów" a następnie wyświetlany jest raport (protokół) głosowania.

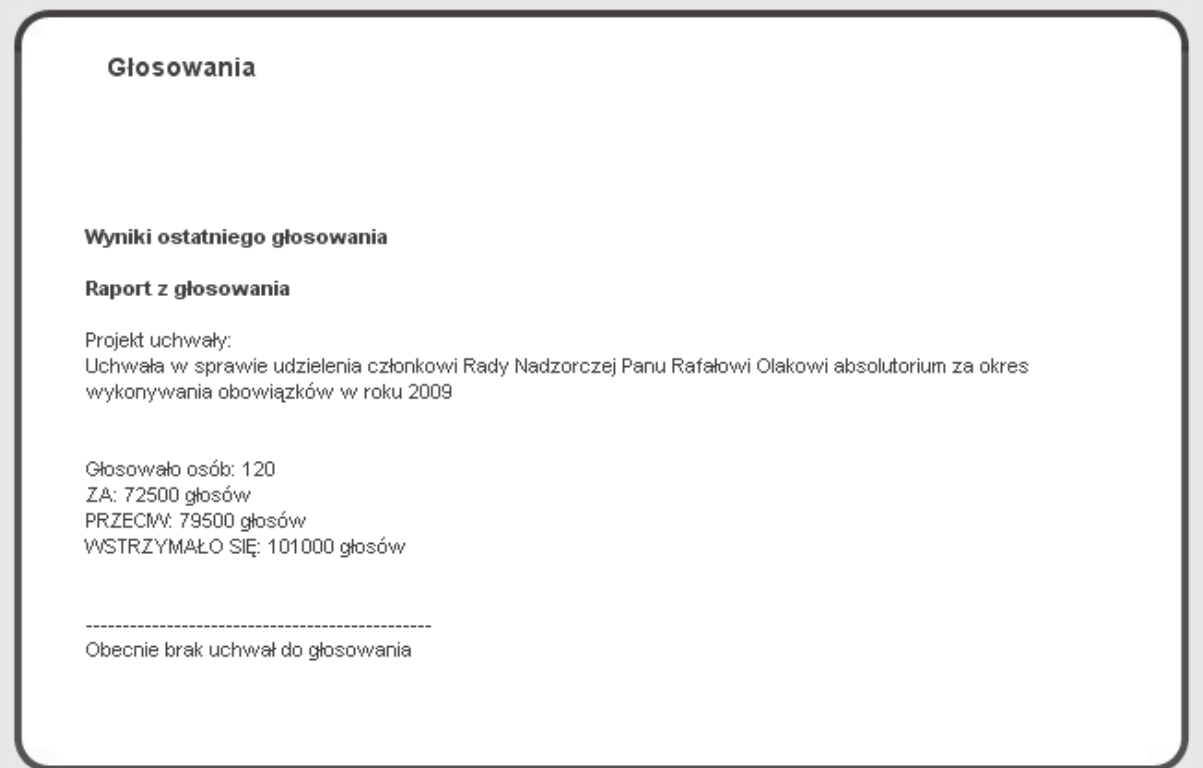

## **5. Konta osób prowadzących obrady WZA**

System Remote Voting przewiduje możliwość nadzorowania przebiegu głosowań przez przewodniczącego – poniższa ilustracja przedstawia panel kontrolny przewodniczącego, na którym można obserwować postępy głosowań.

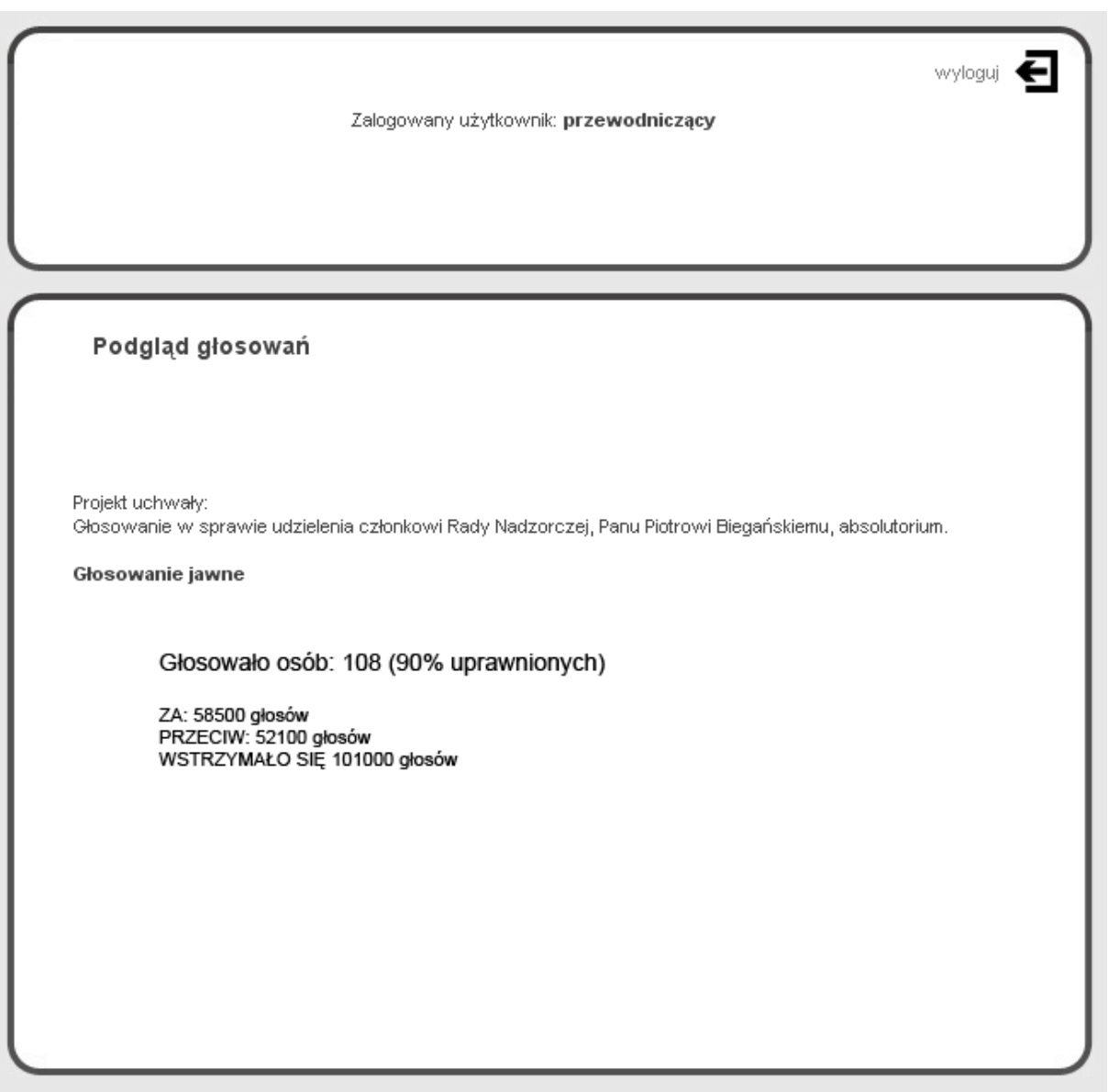

Jak wspomniano wcześniej, system posiada konto służące do odbioru projektów, wniosków i sprzeciwów nadsyłanych przez akcjonariuszy. Interfejs graficzny panelu do odbioru pytań jest identyczny jak w przypadku "skrzynki odbiorczej" kont akcjonariuszy. Do organizatora WZA należy decyzja kto i w jakim zakresie obsługuje to narzędzie.

# **6**. **Współpraca systemu Remote Voting z systemem głosowań stacjonarnych**

System Remote Voting jest w pełni zintegrowany z systemem głosowań stacjonarnych. Dzięki temu informacje o wynikach głosowaniach, prezentowane są w obu systemach w sposób zsynchronizowany (w tym samym czasie) i zawierają te same informacje.

Zdjęcie przedstawia bezprzewodowe urządzenia do głosowania. W skład systemu głosowań stacjonarnych wchodzi również jednostka centralna oraz komputerowa aplikacja zarządzająca tym systemem, a także urządzenia multimedialne, służące do wyświetlania komunikatów tekstowych i raportów.

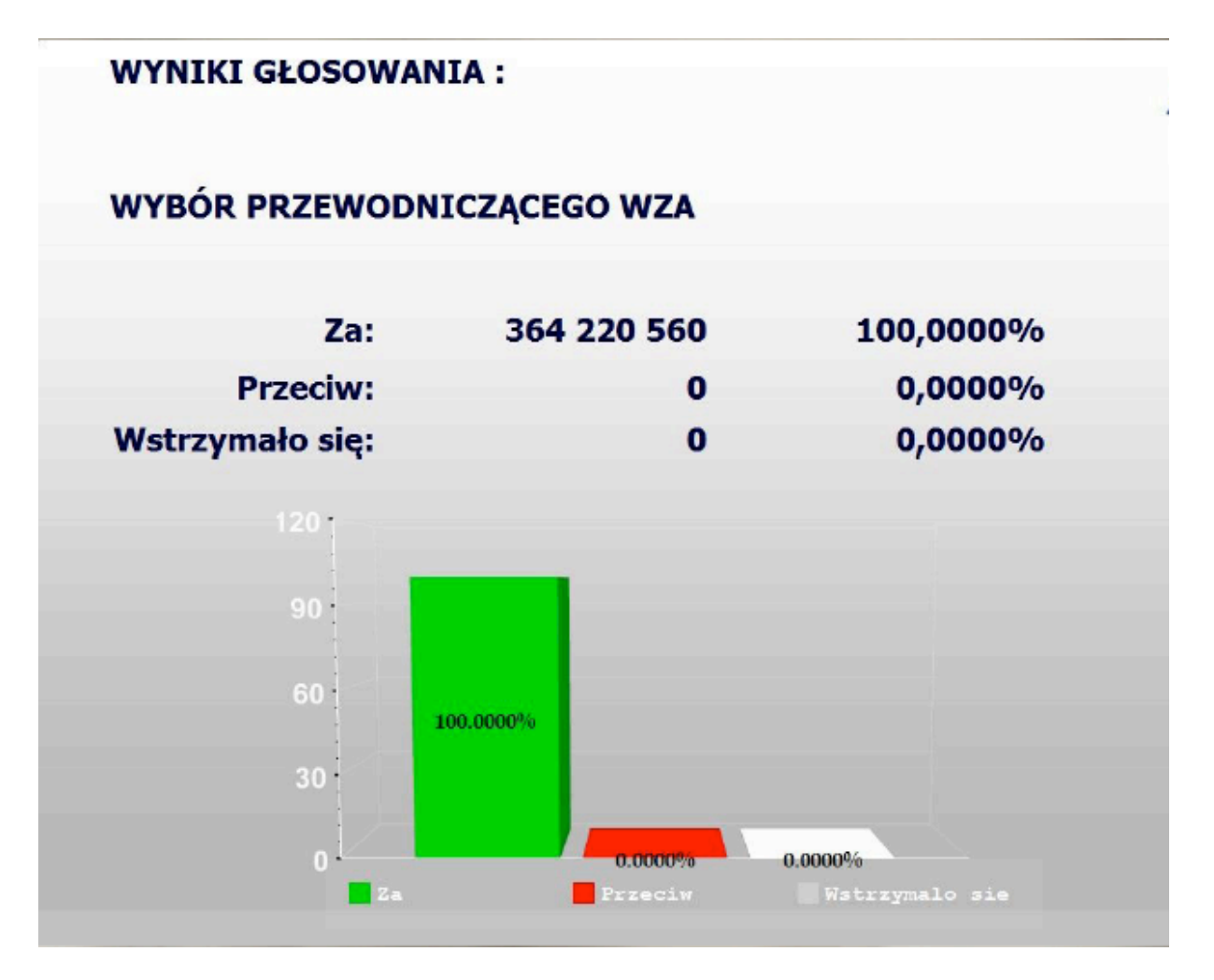

Przykład raportu wyświetlanego przez system.